## **So installieren Sie die SecureApp für Windows-PC**

1. Rufen Sie die folgende Internetadresse auf:

<https://www.sparda-west.de/online-banking-secureapp-fuer-pc/>

2. Laden Sie dort die SecureApp für Windows über diese Schaltfläche herunter:

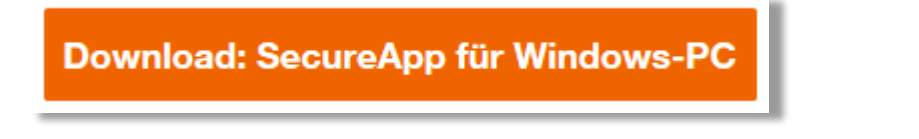

3. Wählen Sie nun *Datei speichern*:

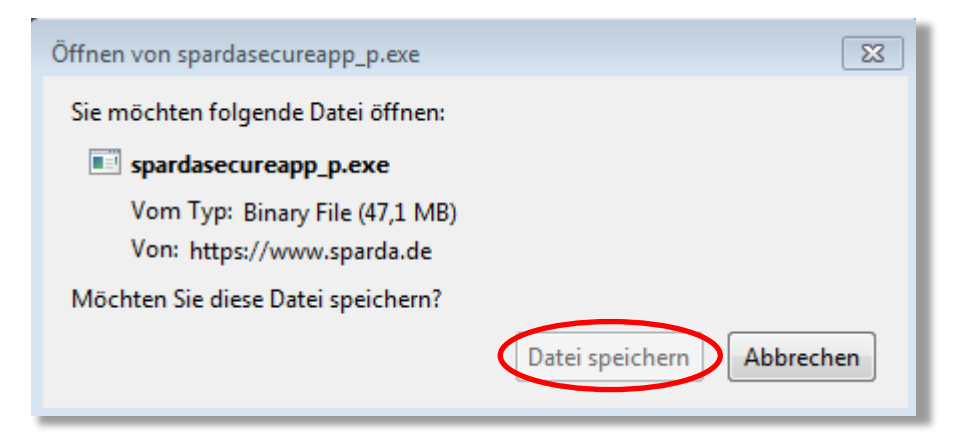

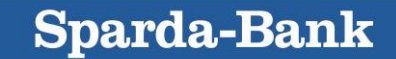

**Sparda-Bank** 

4. Öffnen Sie die heruntergeladene Datei in Ihrem Download-Ordner und wählen Sie die Option *Ich akzeptiere die Lizenzvereinbarung.* Klicken Sie *Weiter*.

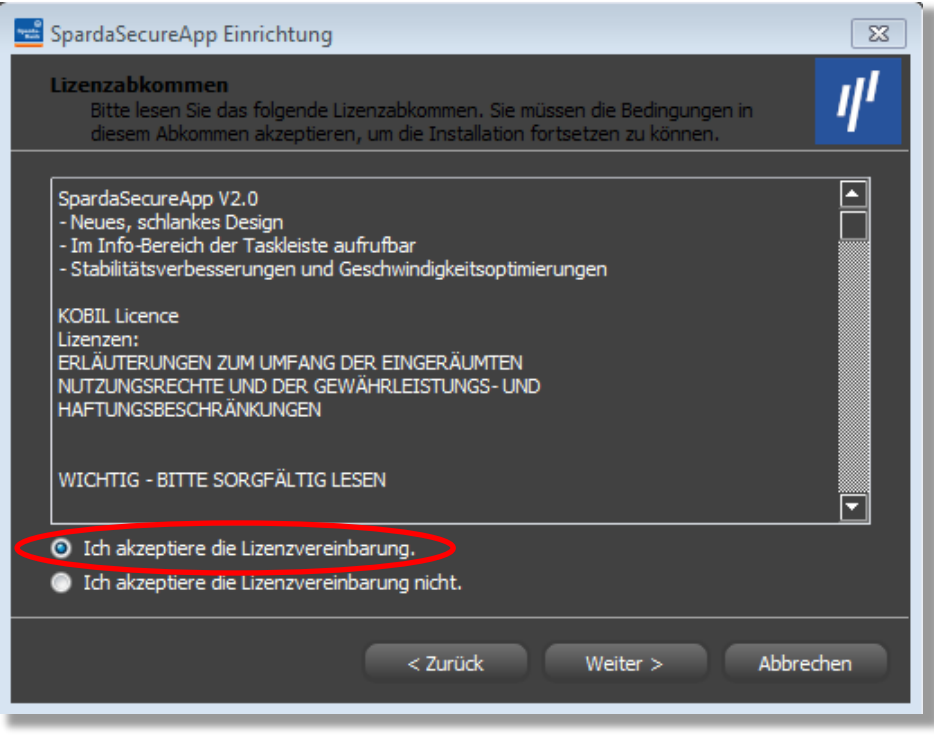

5. Klicken Sie abschließend auf *Beenden* und die SecureApp öffnet sich.

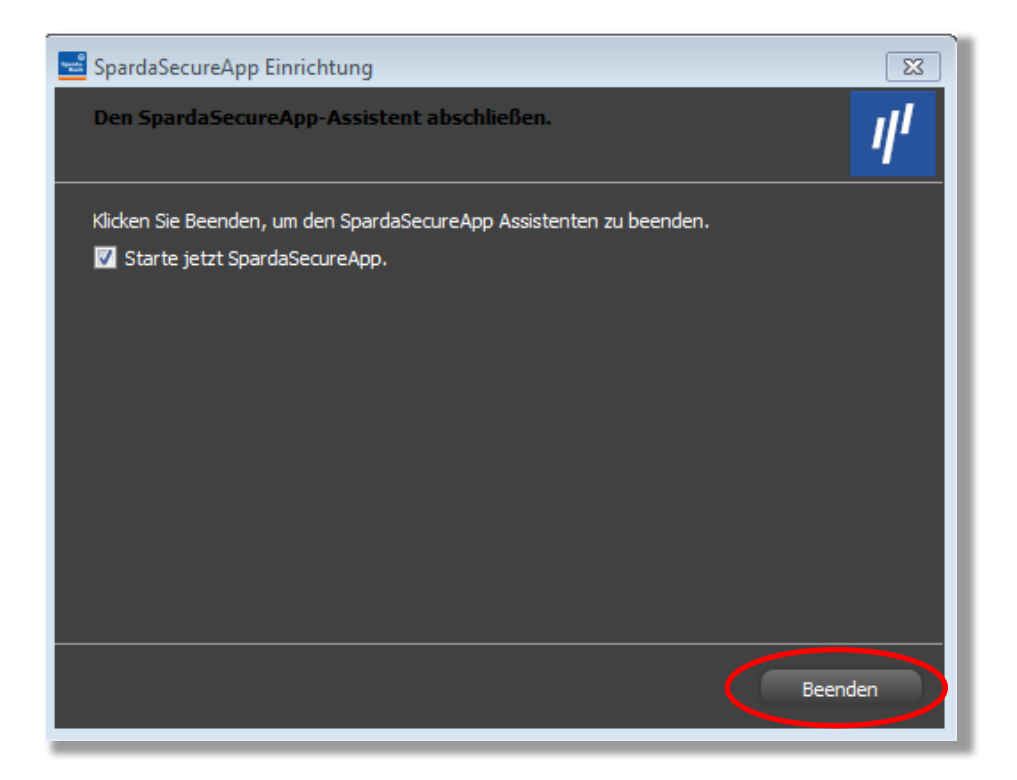

Die Installation ist geschafft. Weiter geht es mit der Aktivierung SecureApp PC.

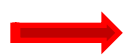

**[Zur Anleitung "Aktivierung der SecureApp PC"](https://www.sparda-west.de/internetauftritt/downloads/pdf/online-banking/aktivierung-secureapp-pc-neu.pdf)**

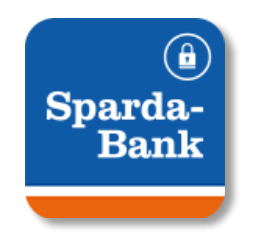

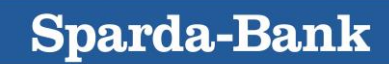